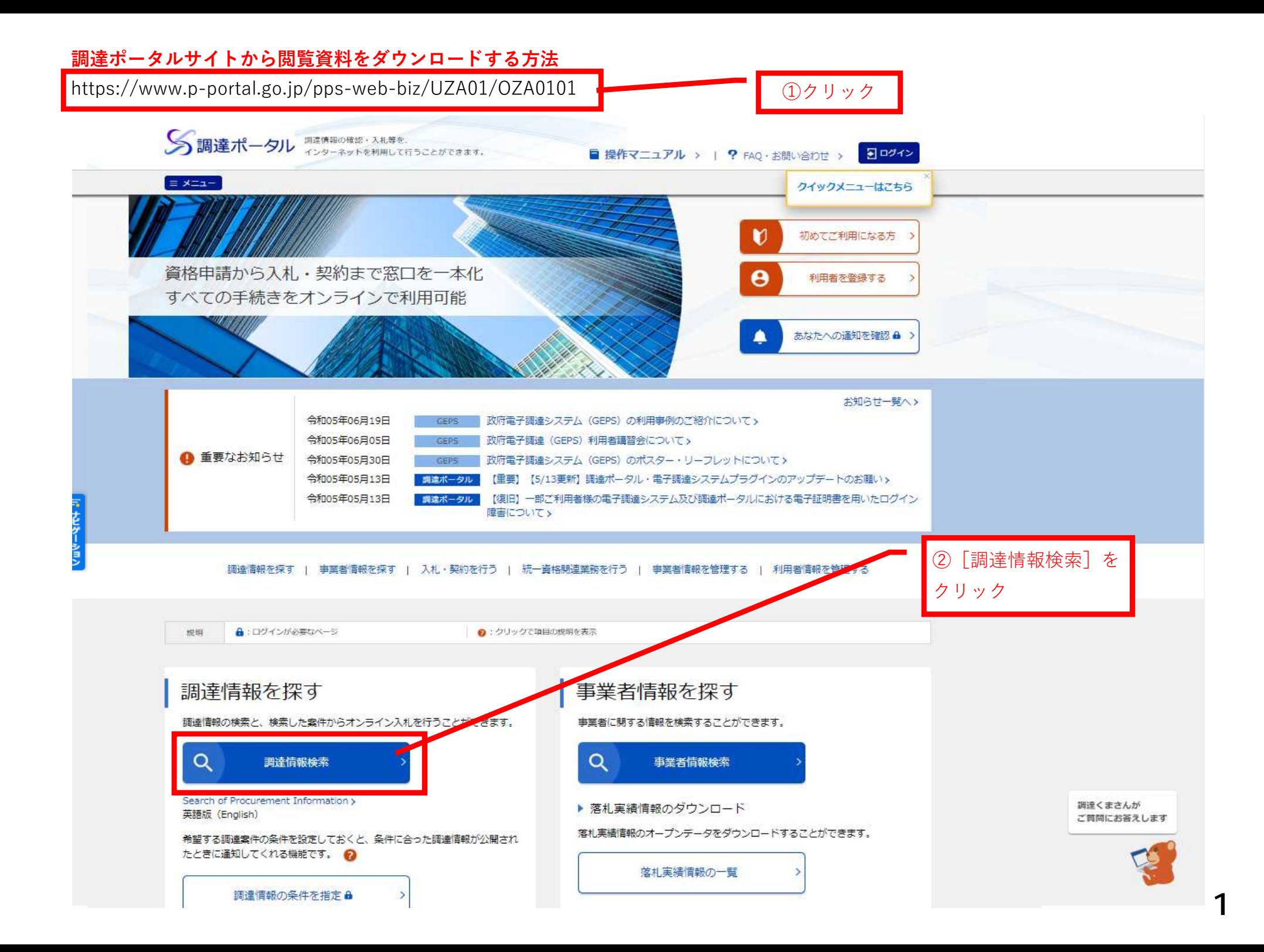

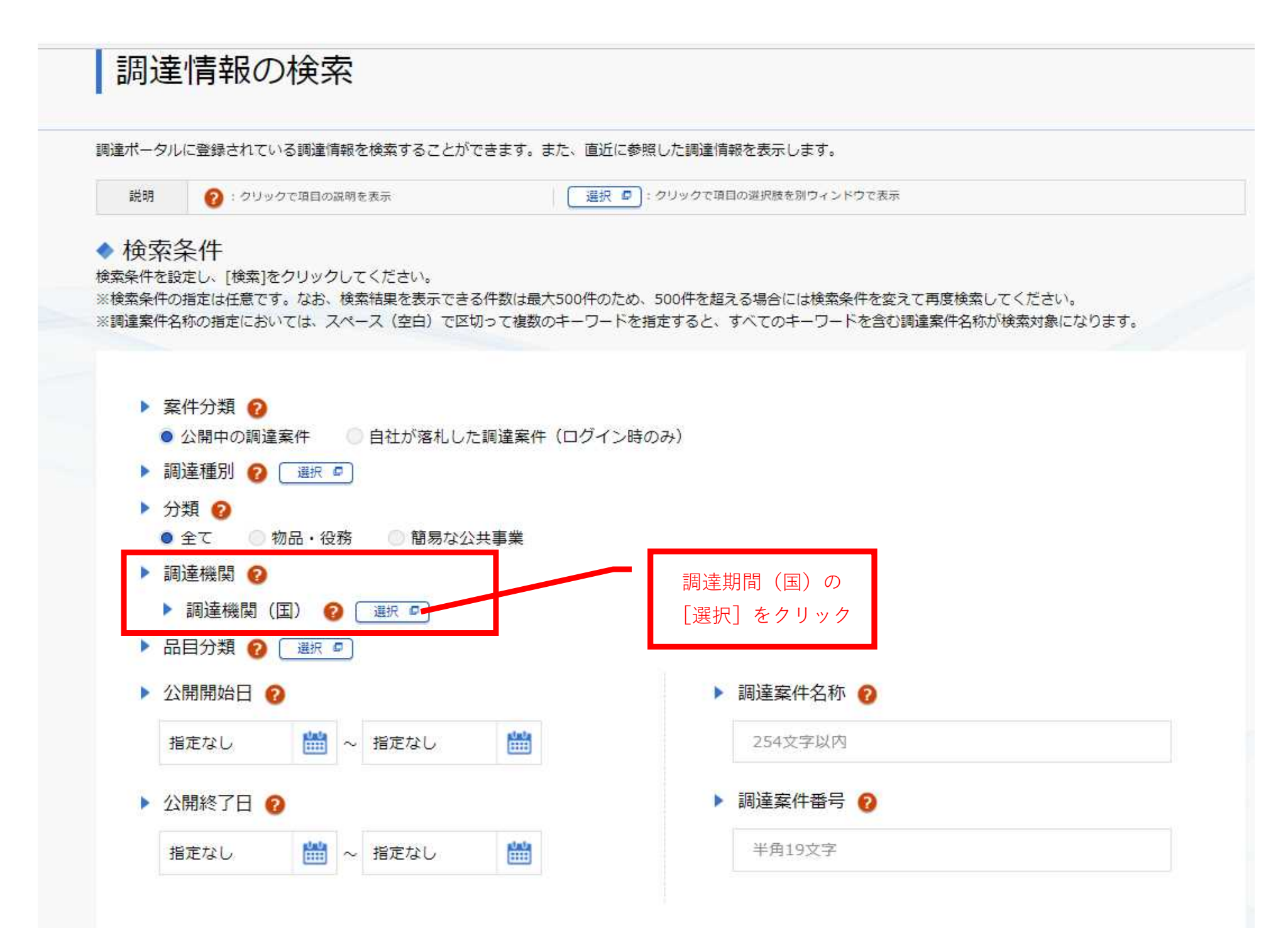

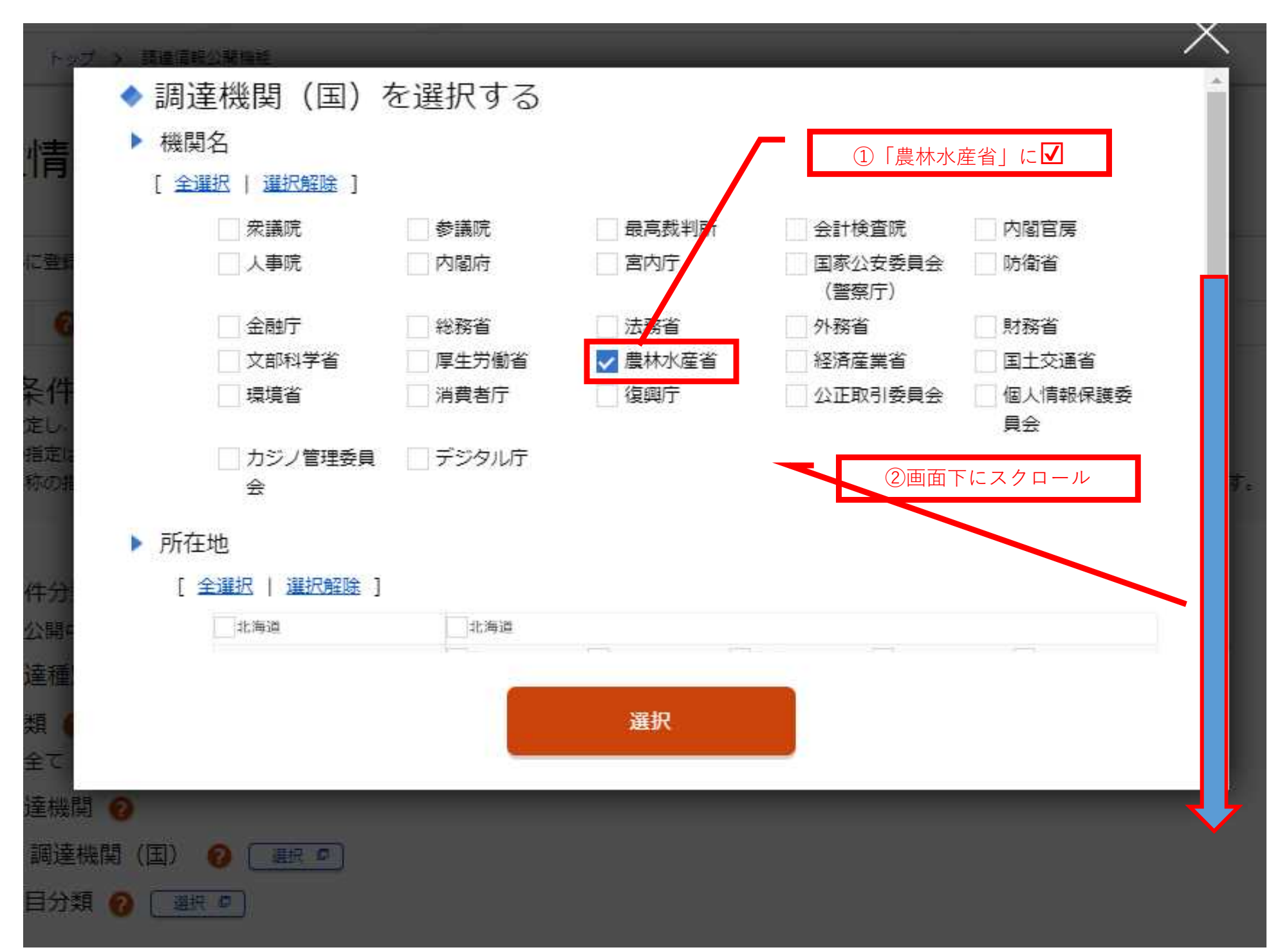

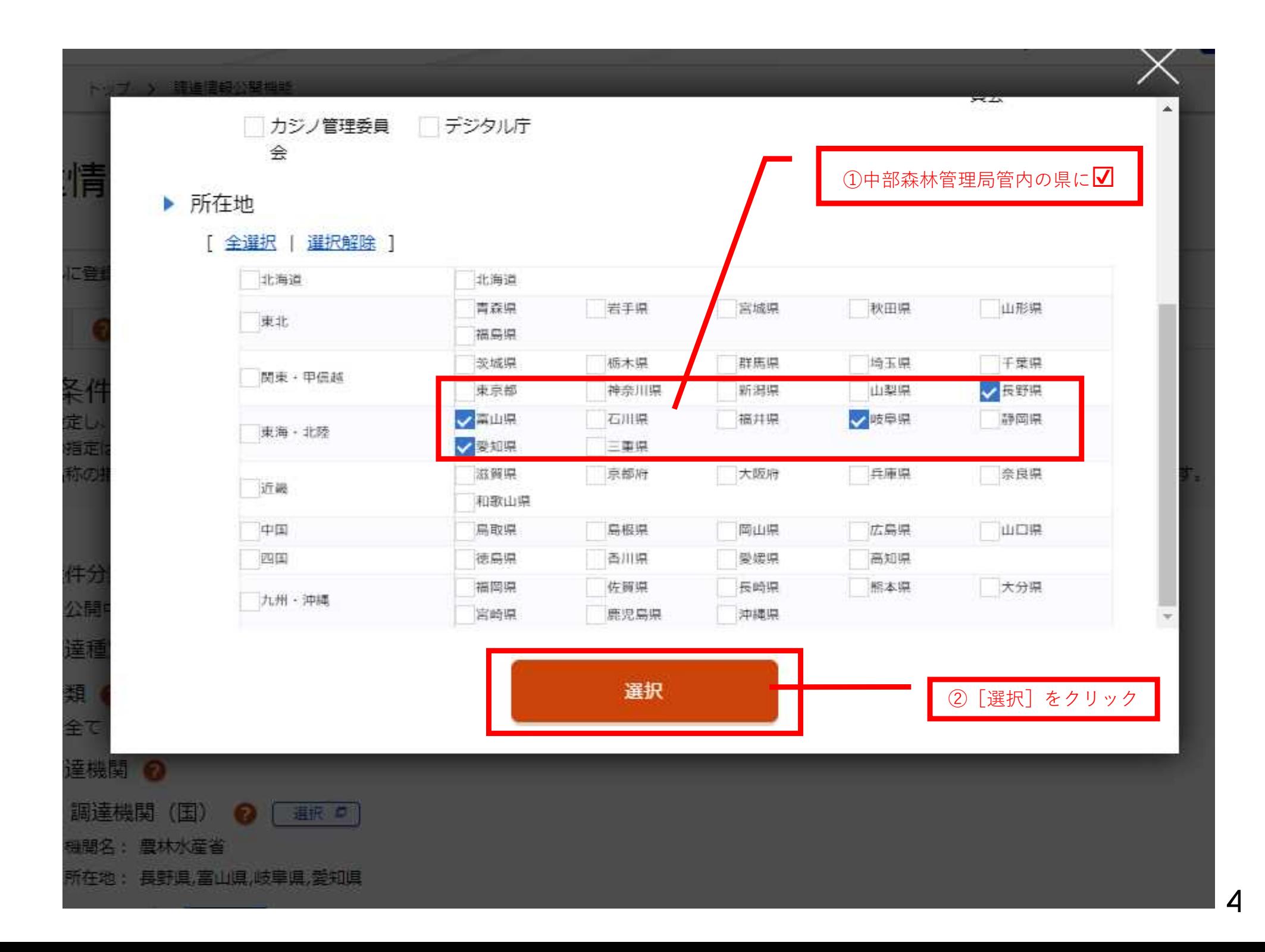

### ◆ 検索条件

説明

検索条件を設定し、「検索」をクリックしてください。

※検索条件の指定は任意です。なお、検索結果を表示できる件数は最大500件のため、500件を超える場合には検索条件を変えて再度検索してください。 ※調達案件名称の指定においては、スペース(空白)で区切って複数のキーワードを指定すると、すべてのキーワードを含む調達案件名称が検索対象になります。

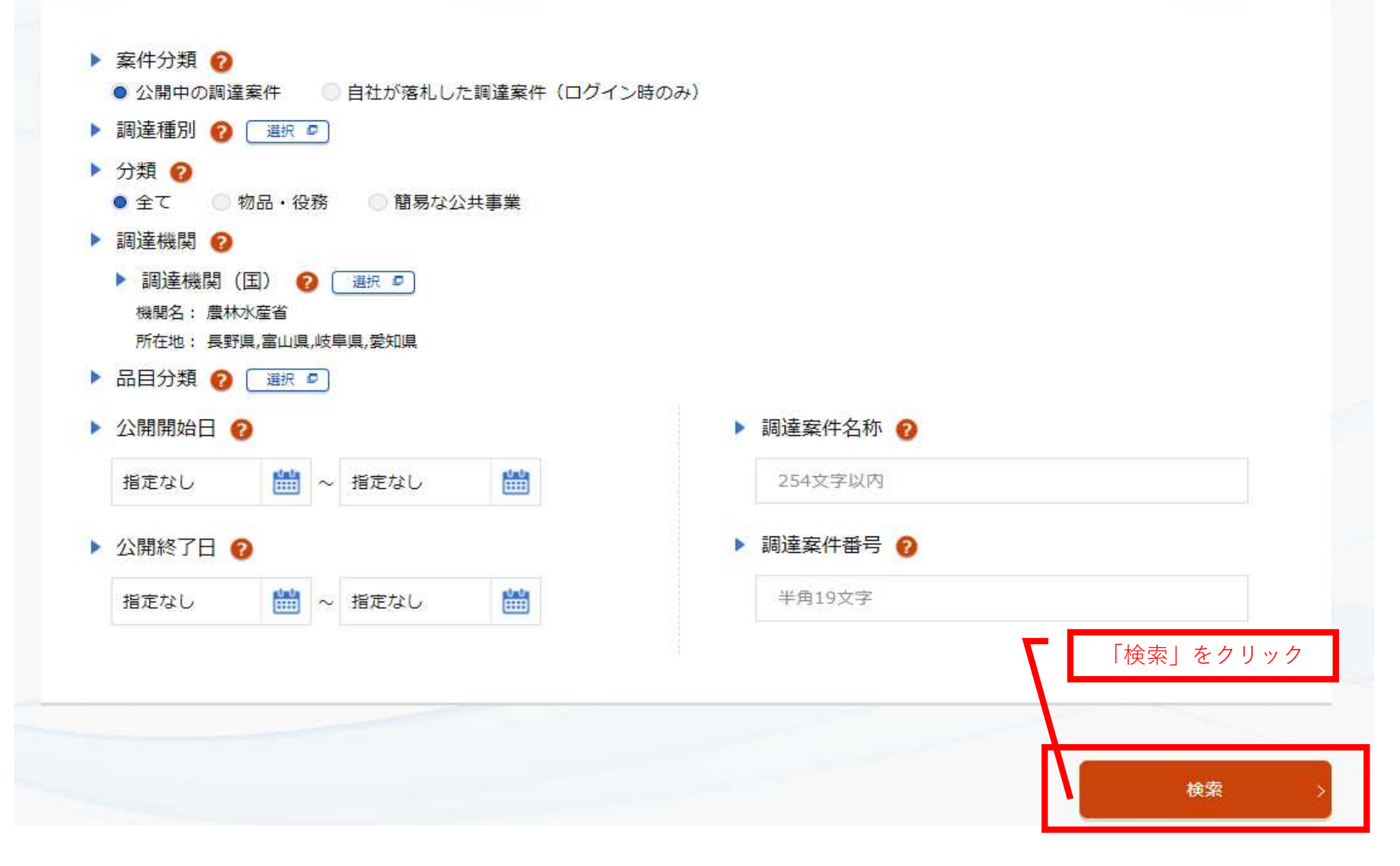

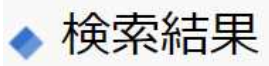

## 10 件見つかりました。

参照したい調達案件の「公示本文】をクリックすると、調達案件の詳細を確認することができます。

また、入札に参加したい案件については、[入札]をクリックすると政府電子調達システム (GEPS) へ遷移し、その案件の入札に参加することができま

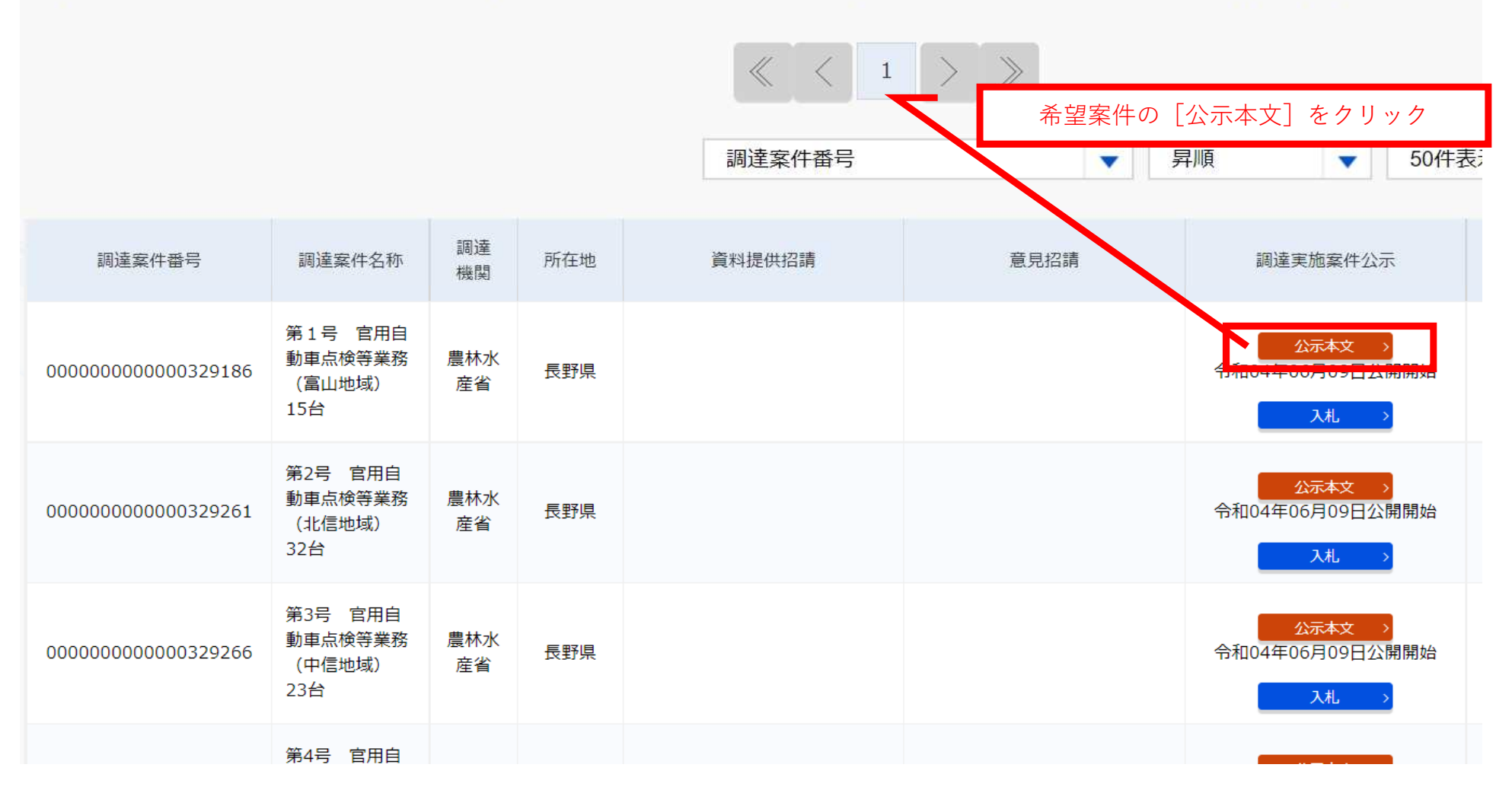

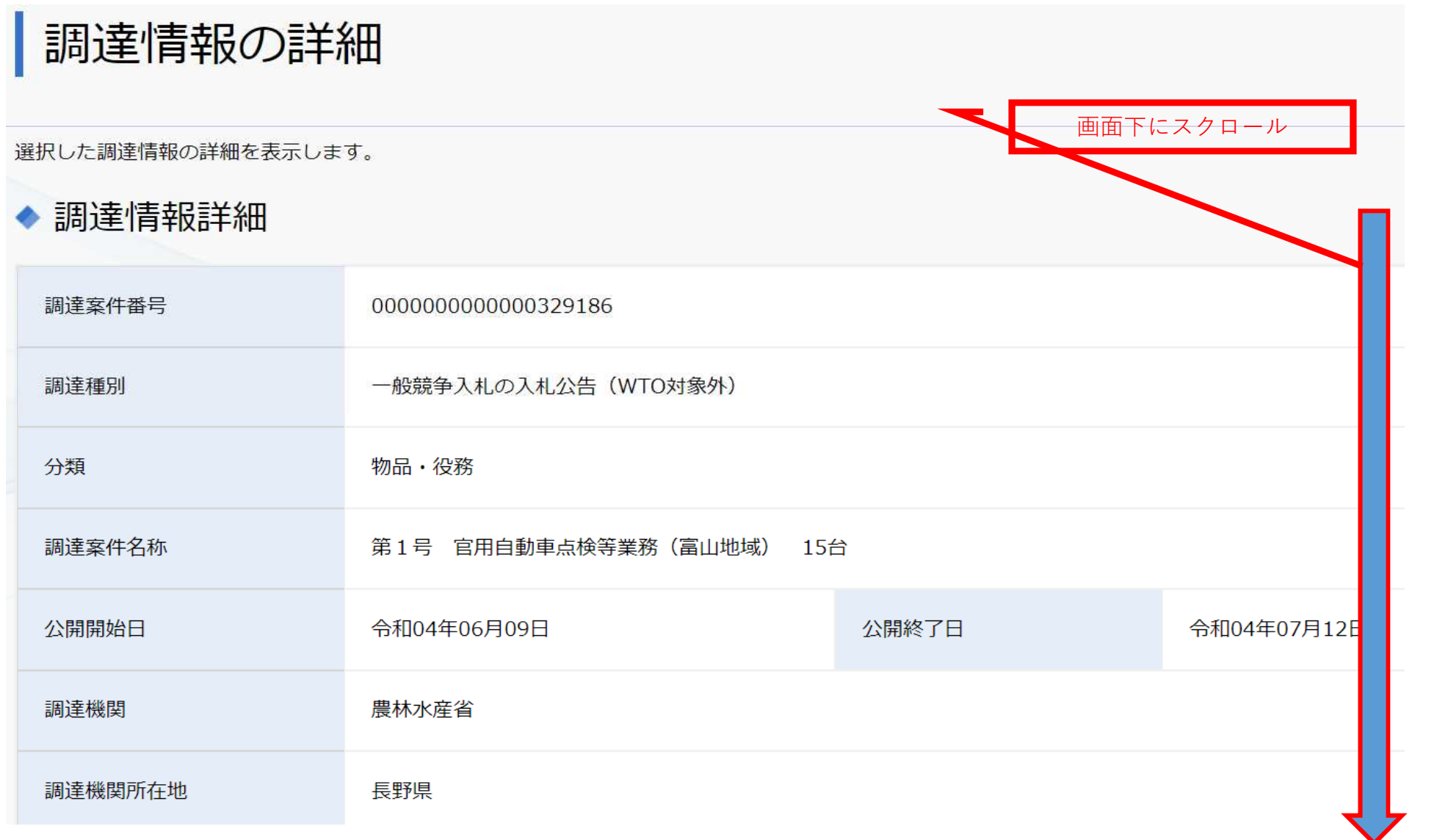

(4) その他本公告に記載なき事項は中部森林管理局競争契約入札心得等による。

以上、公告する。

#### お知らせ

農林水産省の発注事務に関する綱紀保持を目的として、農林水産省発注者綱紀保持規程 (平成19年 れました。この規程に基づき、第三者から不当な働きかけを受けた場合は、その事実をホームページ しています。詳しくは中部森林管理局のホームページの「発注者綱紀保持に関するお知らせ https://www.rinya.maff.go.jp/chubu/apply/publicsale/keiyaku\_info/koukihoji/index.html をご覧ください。

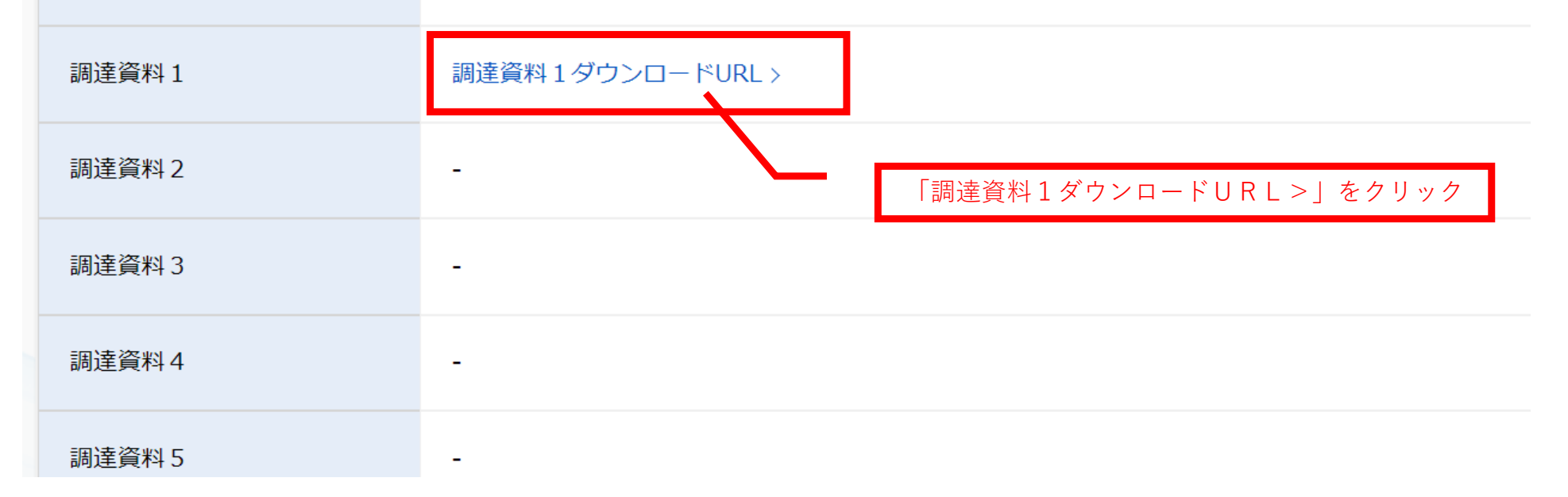

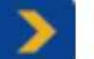

# 連絡先情報入力方法選択

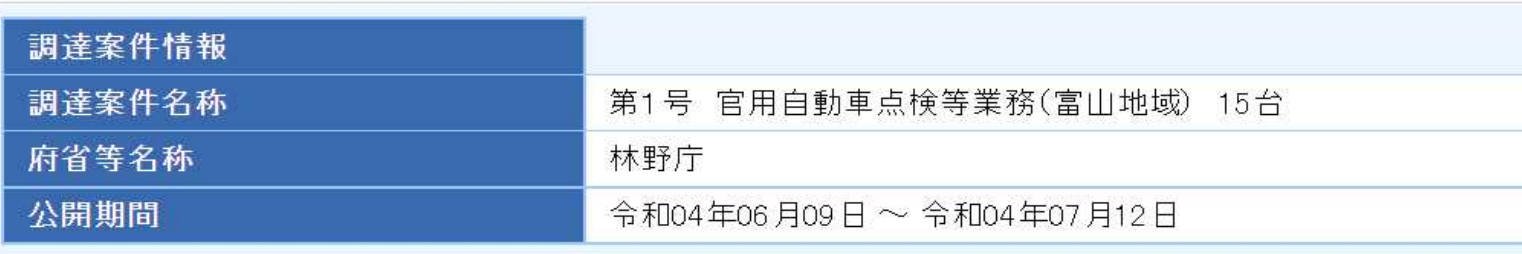

ダウンロードをするためには、連絡先情報の入力が必要となります。

電子調達システムに登録している連絡先情報を利用する  $\bigcirc$ 

連絡先情報をはじめから入力する

①電子証明書(ICカード)をお持ちではない事業者は、 「連絡先情報をはじめから入力する」に「●」を付してくだ さい。

電子証明書(ICカード)をお持ちの事業者は、上段の「電子調達調 達シムテムに登録している連絡情報を利用する」に「●」を付し、 「次へ」をクリックてください。以下は、P13を参照

②「次へ」をクリック

#### 利用者情報入力  $\blacktriangleright$

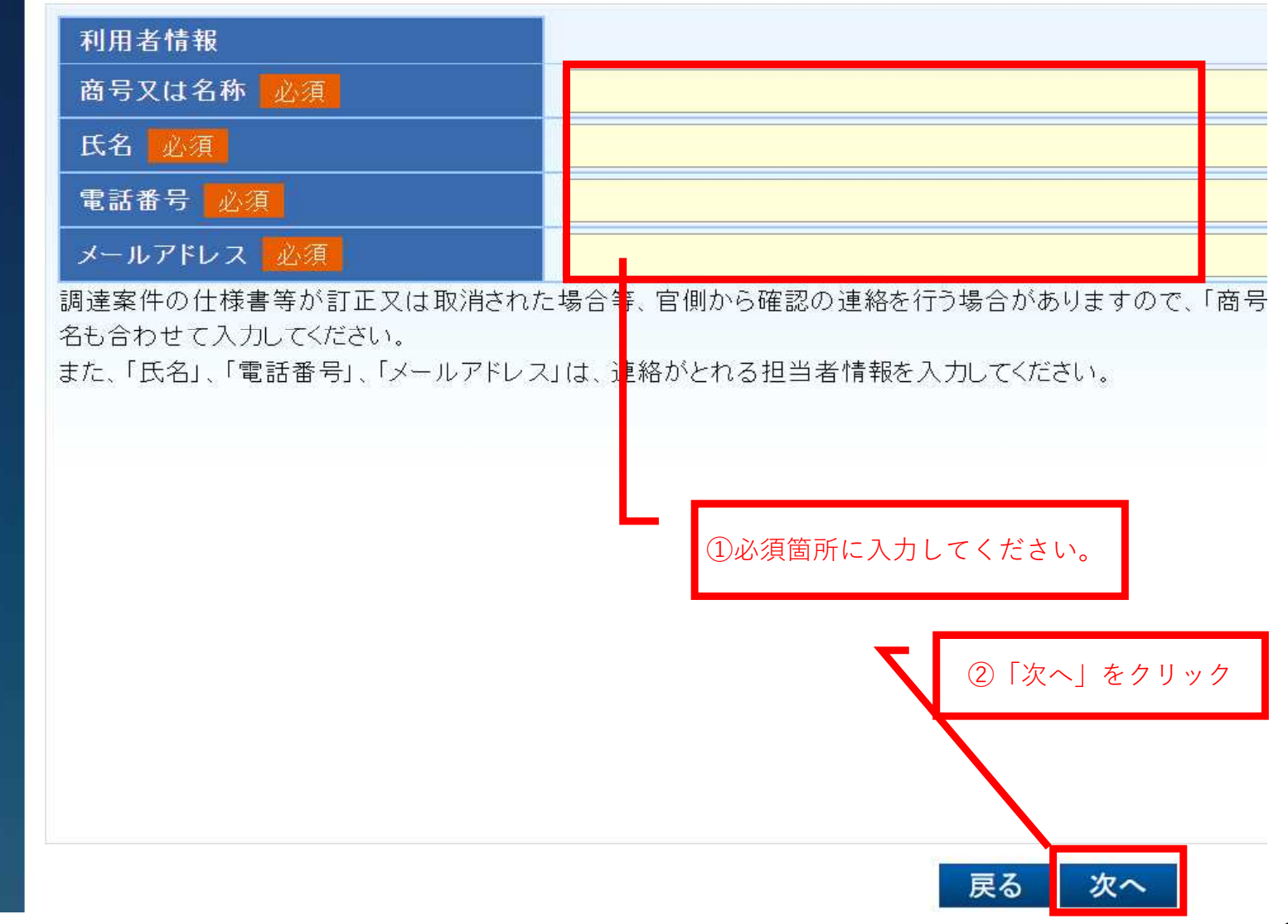

## 利用者情報確認

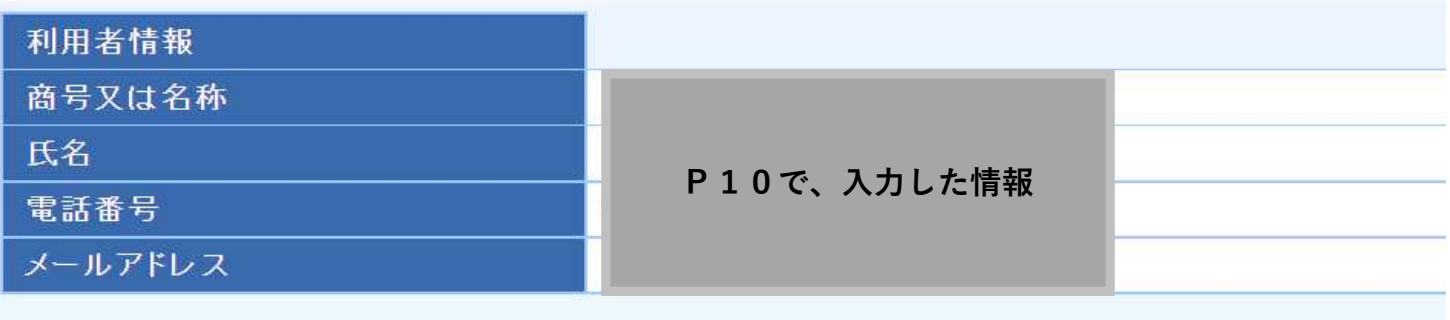

ダウンロードした案件について訂正・取消が行われた際に更新通知メールの配信を希望する  $\blacktriangledown$ 

☑は付けた状態のままにしてください。

ダウンロードした案件に、訂正等が行われた際に自動でメールを受 け取ることが出来ます。

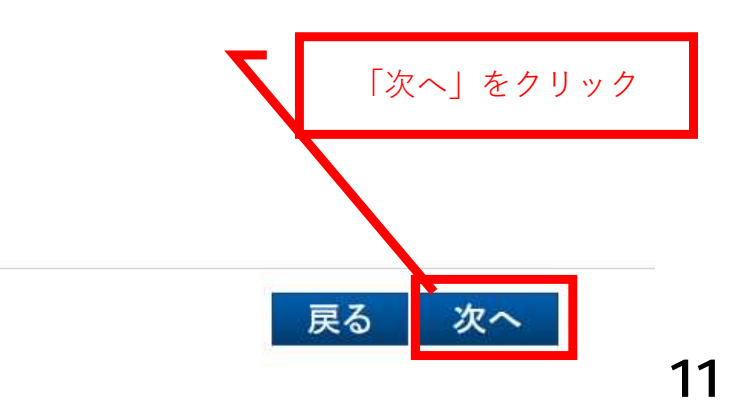

#### 調達資料一式ダウンロード  $\blacktriangleright$

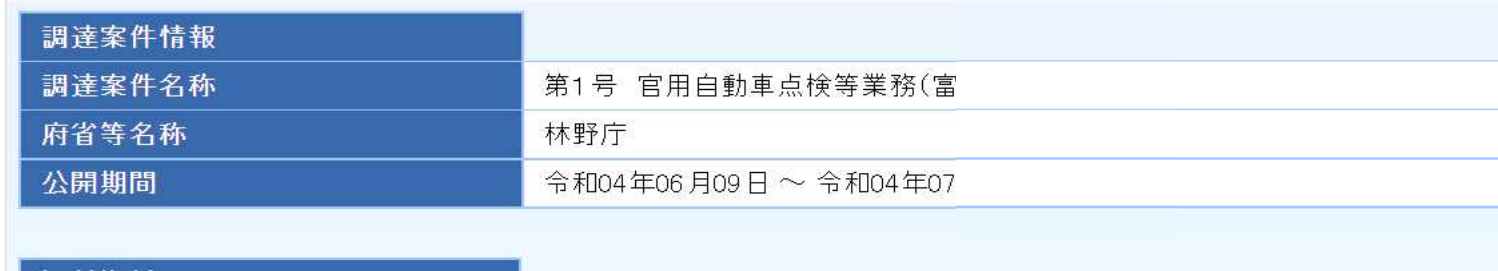

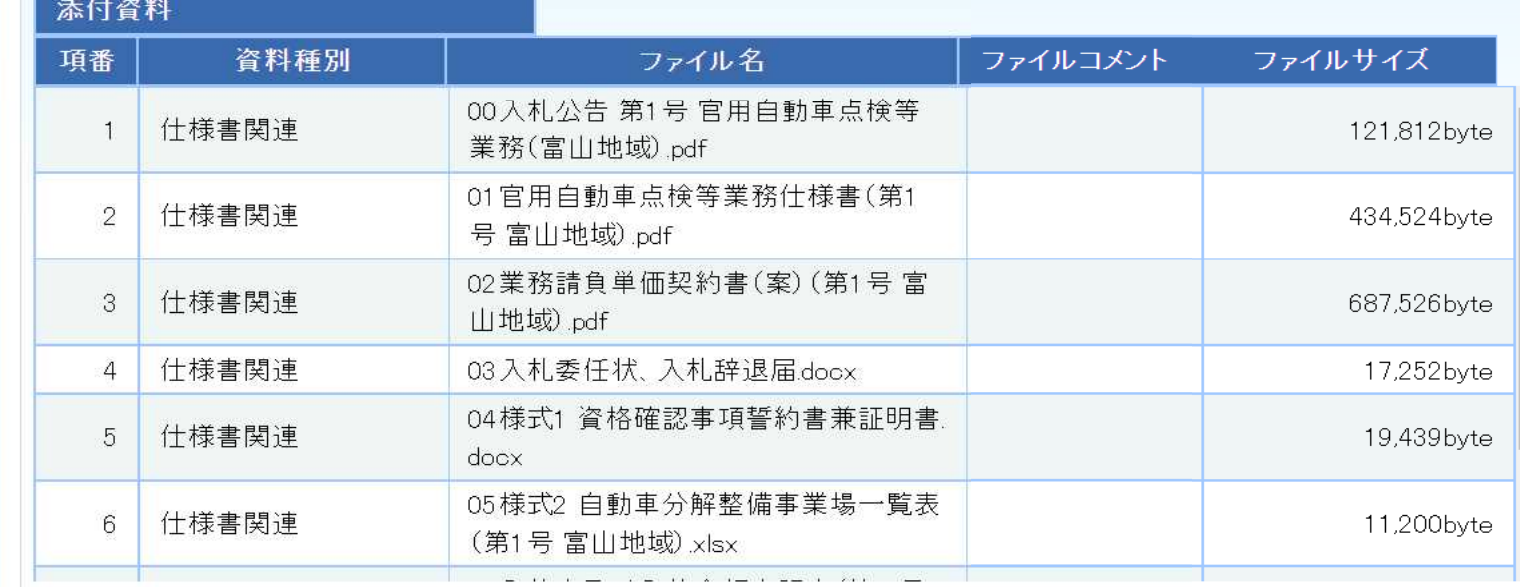

ダウンロード

「ダウンロード」をクリックするとZIPファイルで、一括ダウンロードが開始されます。

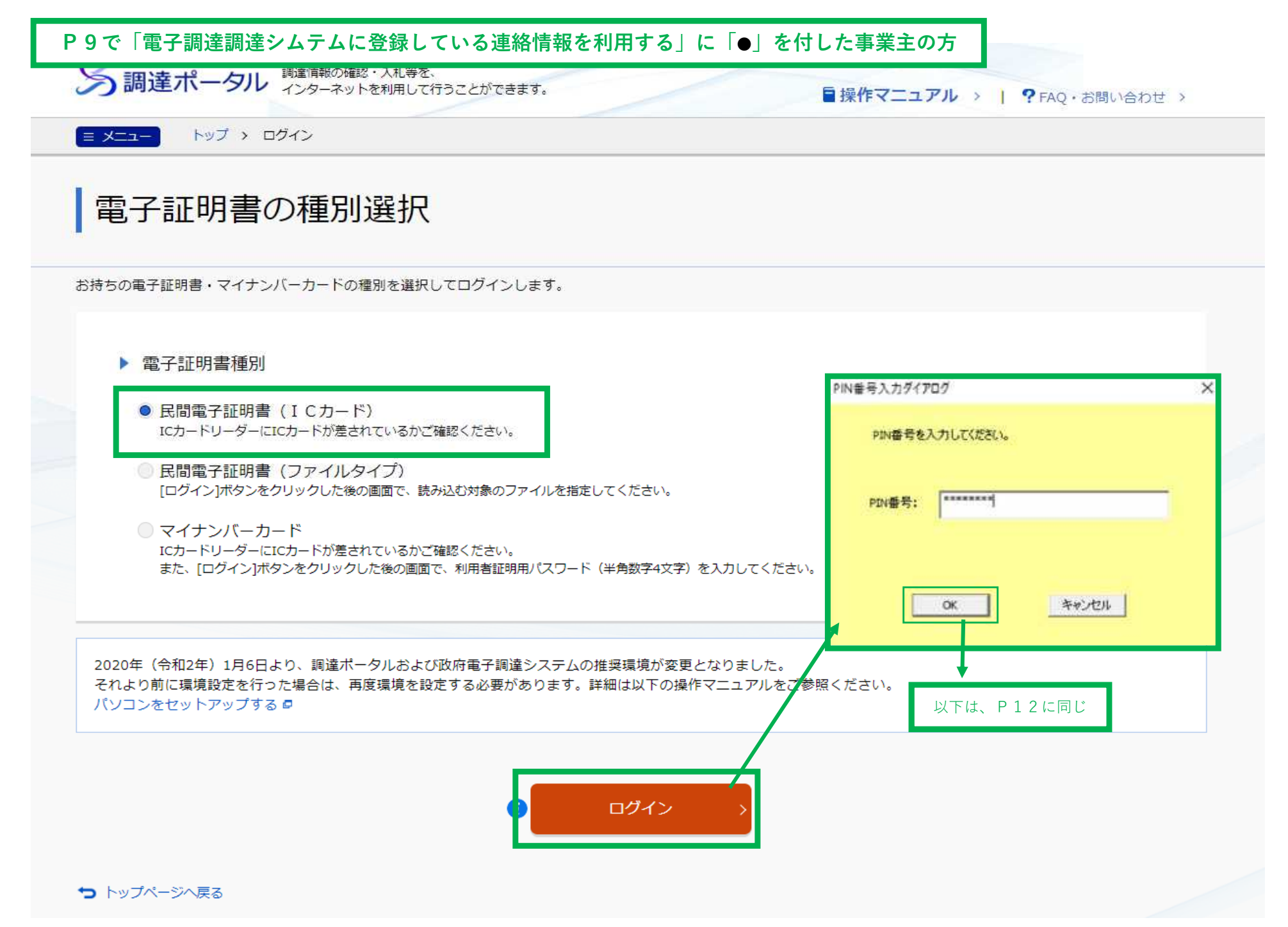